## **ESUZOHAPP**

# Recharging Box

Mifare® Cashless systems

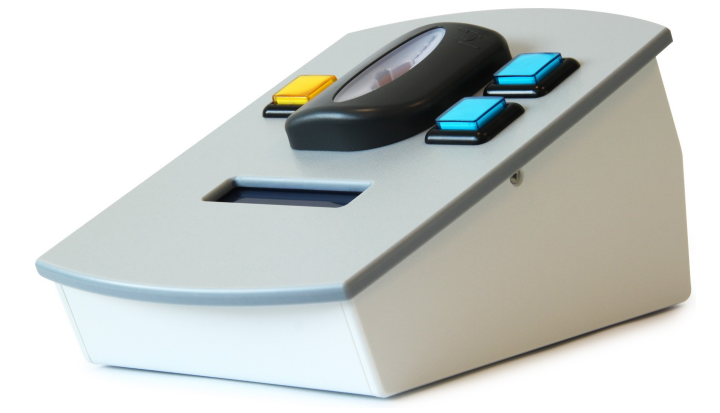

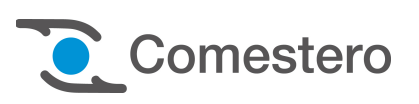

#### Technical document – User instruction

Cod. DQCWCL0001.0EN Rev. 1.0 24/07/2014

 $C \in$ 

### GUIDE TO THE SYMBOLS IN THIS MANUAL

#### The following symbols have been included in this manual to facilitate its understanding.

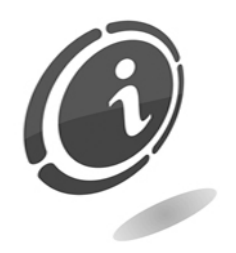

Important information

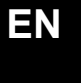

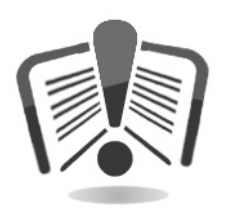

Read carefully before use

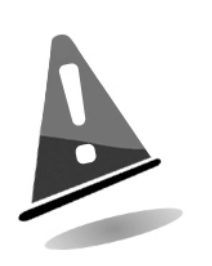

Caution!

### Contents

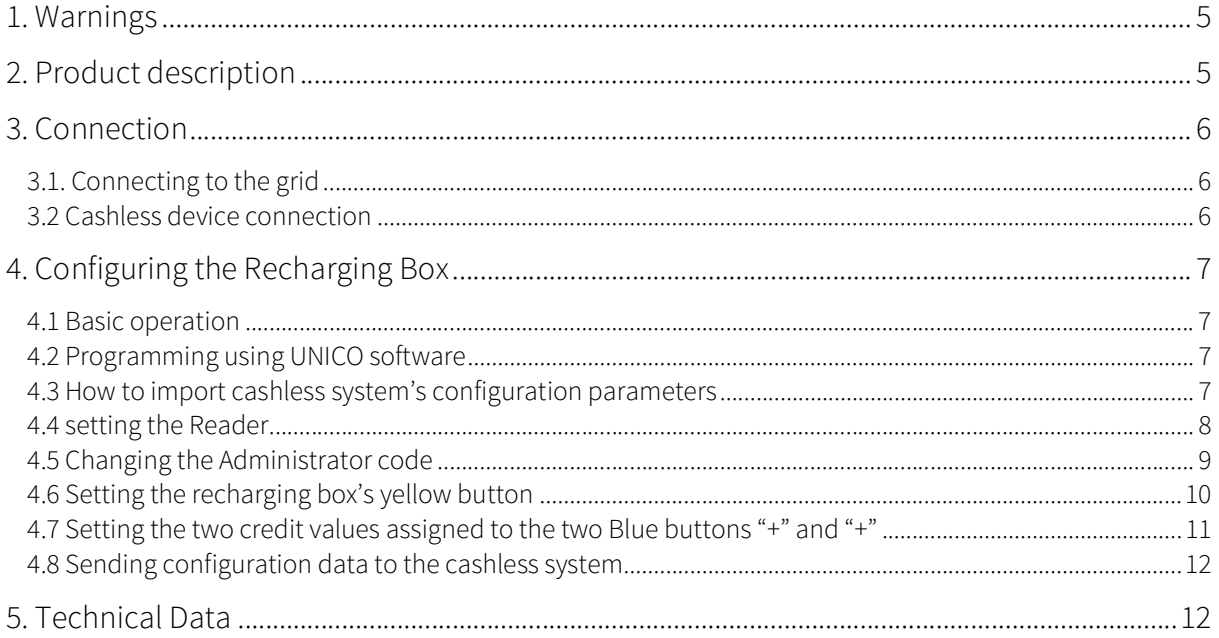

### 1. Warnings

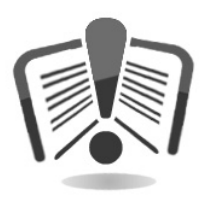

Read this manual carefully before installation. Knowledge of the information and instructions of this manual is fundamental to use the product correctly.

### 2. Product description

The Eurokey Next Recharging Box is a handy and compact device and comes complete with display and selection button.

It allows to display the total credit available on each media and to perform with maximum ease of use the following 3 types of operations:

- Decrease an amount
- Load an amount
- Load a double amount

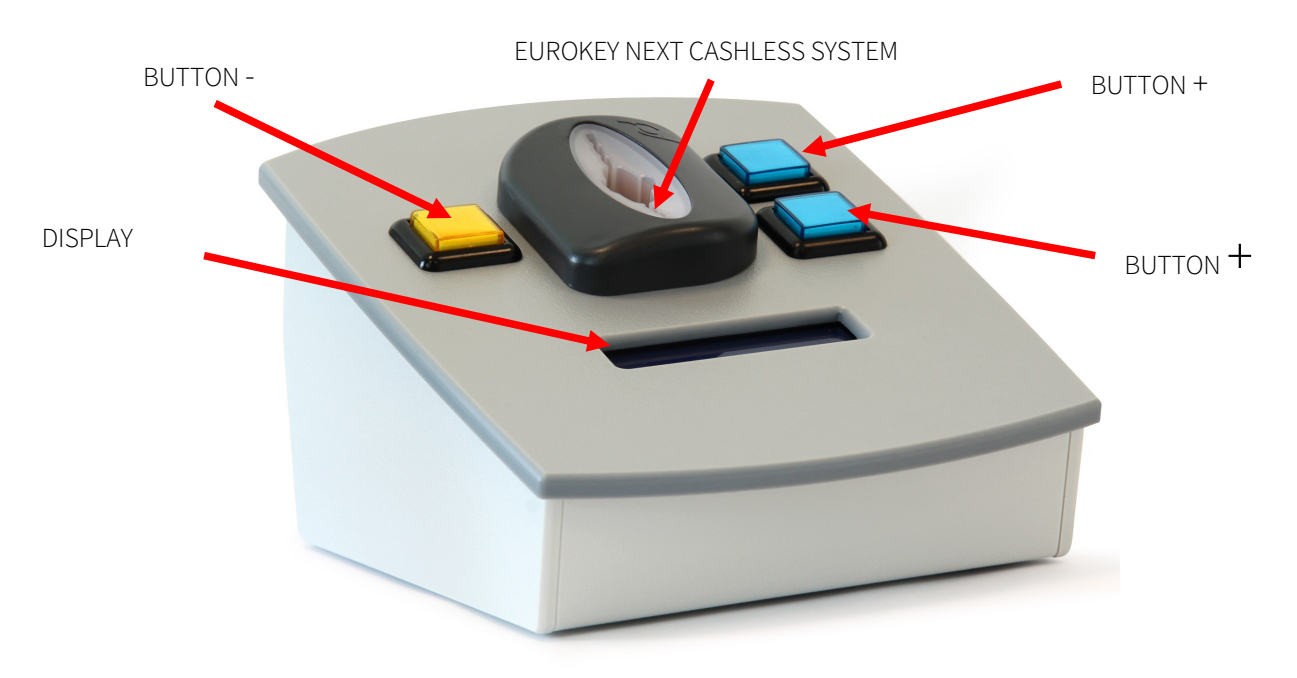

## 3. Connection

### 3.1. Connecting to the grid

Connect the 12V<sub>DC</sub> power supply to the power connector of the Recharging Box, as shown in the figure below.

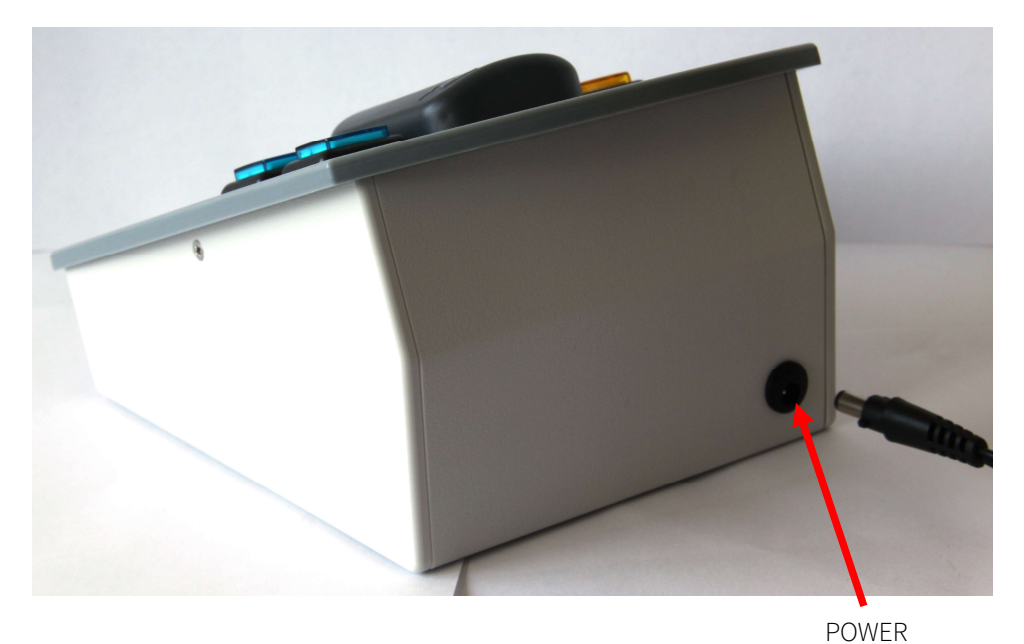

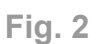

#### 3.2 Cashless device connection

Open the rear door and connect the cashless device to the PC via micro USB cable.

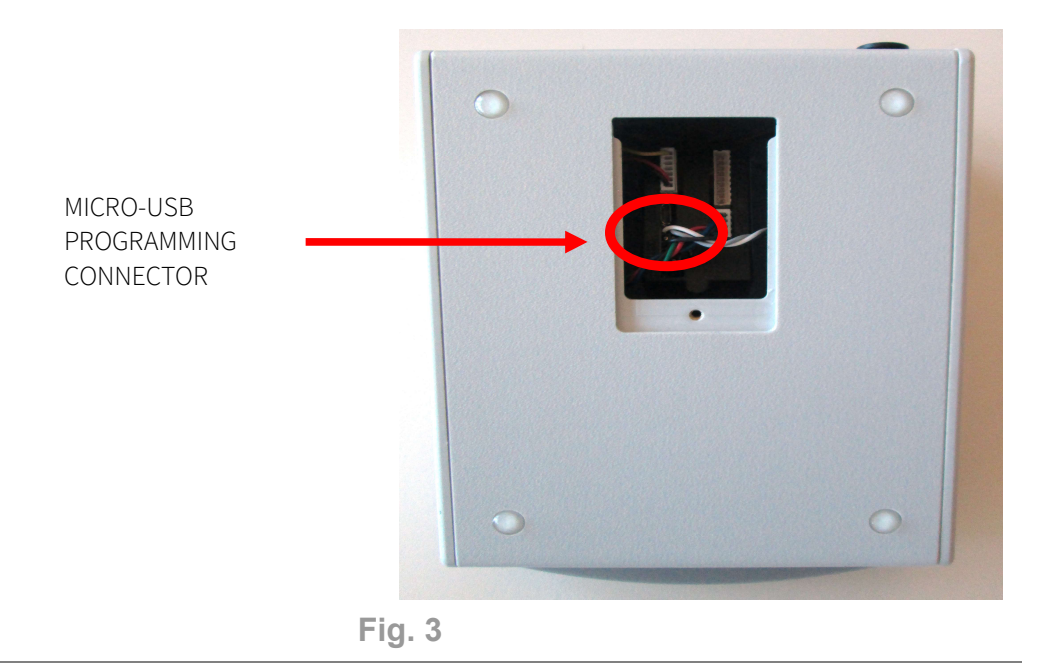

## 4. Configuring the Recharging Box

#### 4.1 Basic operation

The Recharging Box allows you to manually increase or decrease the credit inside of a key or a card. Pressing the two blue keys, you can apply two different credit increments, such as 1 and 10 Euros; on the other hand pressing the yellow button you can apply a credit decrease, such as 1 euro.

#### 4.2 Programming using UNICO software

The Recharging Box can be connected to a PC on which the UNICO software is already installed, to program the device.

To know how to program the Box using UNICO software, follow the instructions below:

- Connect the device to your PC using the micro USB connector
- Remove any cashless device inside EuroKey Next system
- Open the UNICO software

For more information about UNICO software, please refer to the software's user manual you download from the Comesterogroup website at the address:

http://www.comesterogroup.com/dms/Sito Comestero/Download/Manuali/Tools Software/Unico\_Software\_EN.pdf

#### 4.3 How to import cashless system's configuration parameters

1. Remove any cashless device from the reader and, into the UNICO main screen, press "Receive" button into the Configuration field placed in the upper right corner, as shown in Figure 1.

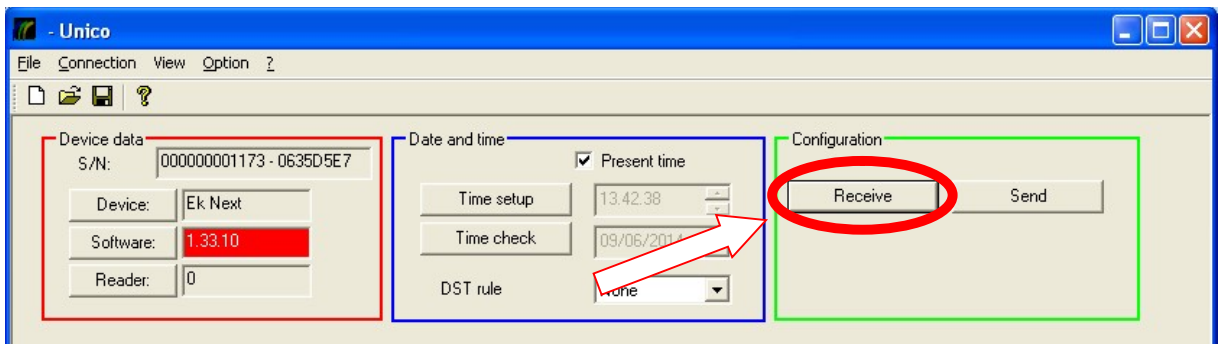

Fig. 4

2. Enter the Administrator password and confirm by pressing OK, as shown in the picture below.

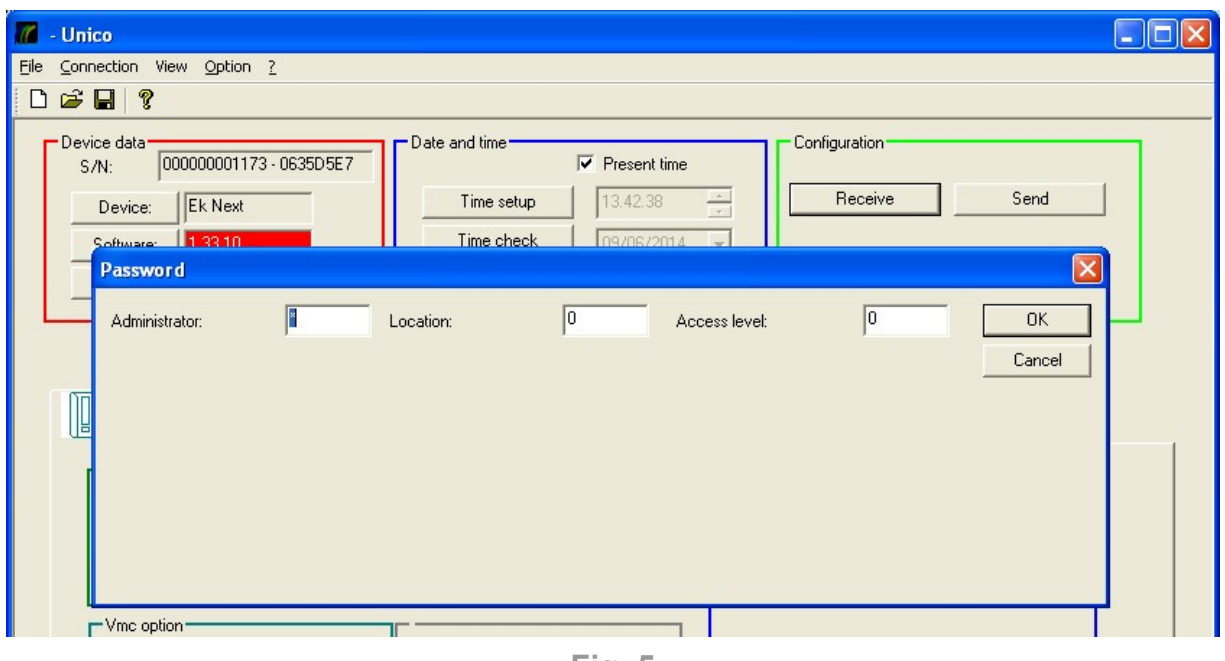

Fig. 5

3. At the end, click on OK.

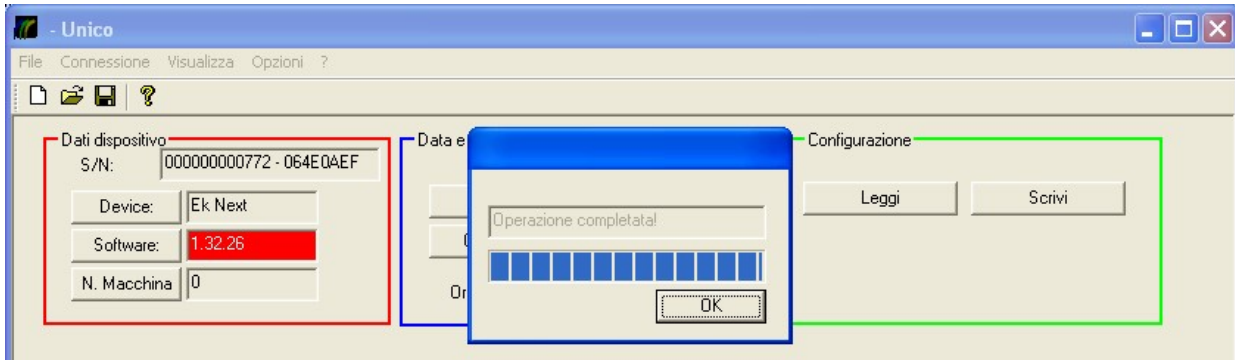

Fig. 6

Now all the settings of the recharging box are imported within UNICO software.

#### 4.4 setting the Reader

By means of the Reader tab, you can set the charge and credit limits that the Eurokey Next reader is enabled to set on the keys.

Into the Reader box the default settings are the following three:

- Reloading limit: 50.00
- Max card credit: 100.00

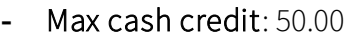

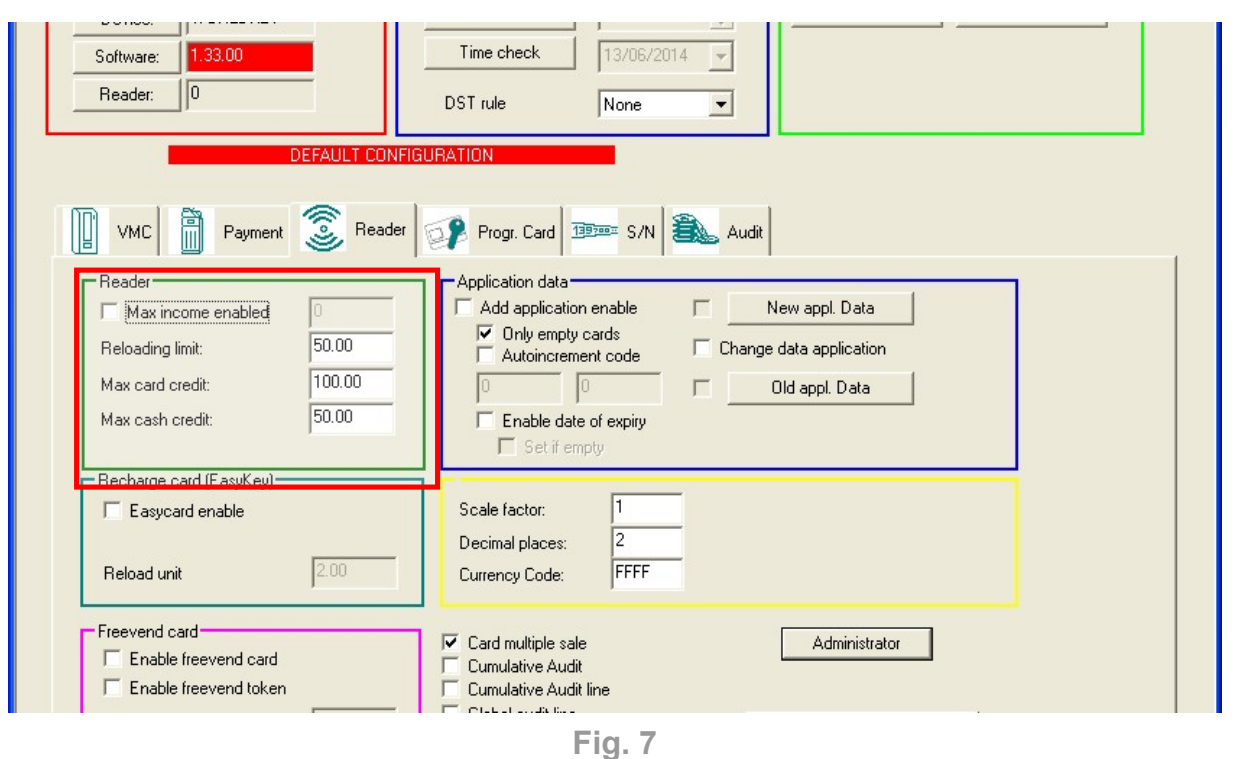

If needed, you can change the "Limit" and "Maximum" parameters changing the value in the respective boxes.

#### 4.5 Changing the Administrator code

To change the Administrator code open the Reader tab and press the Administrator button. The window shown in the figure below will be display.

| <b>Password</b>        |              |                   |     |                |    |        |
|------------------------|--------------|-------------------|-----|----------------|----|--------|
| Administrator:         | i×.          | Location:         | 10  | Access level:  | 10 | 0K     |
| Administrator Confirm: | $\mathbf{R}$ | Confirm location: | l0  | Confirm level: | l0 | Cancel |
| Administrator old:     |              | Old location:     | lo. | Old level:     | 10 |        |
| Reader:                | 10           |                   |     |                |    |        |

Fig. 8

Into the Administrator, Location, Access level fields, enter the new password.

Into the Administrator Confirm, Confirm Location, Confirm level enter the password of the previous step.

#### Into the Administrator old, Old location , Old level enter the old password.

Press the OK button to confirm changing.

#### 4.6 Setting the recharging box's yellow button

By means of the Price table, inside the VMC tab, you can program the decrease credit value in Euro to assign to the Yellow button on the recharging box.

- 1. Choose Not Vending into the VMC green box
- 2. Select Price holding into the Price handling yellow box
- 3. Select Totalizer/Timer into the Not Vending blue box
- 4. Click on the **Price table** purple square

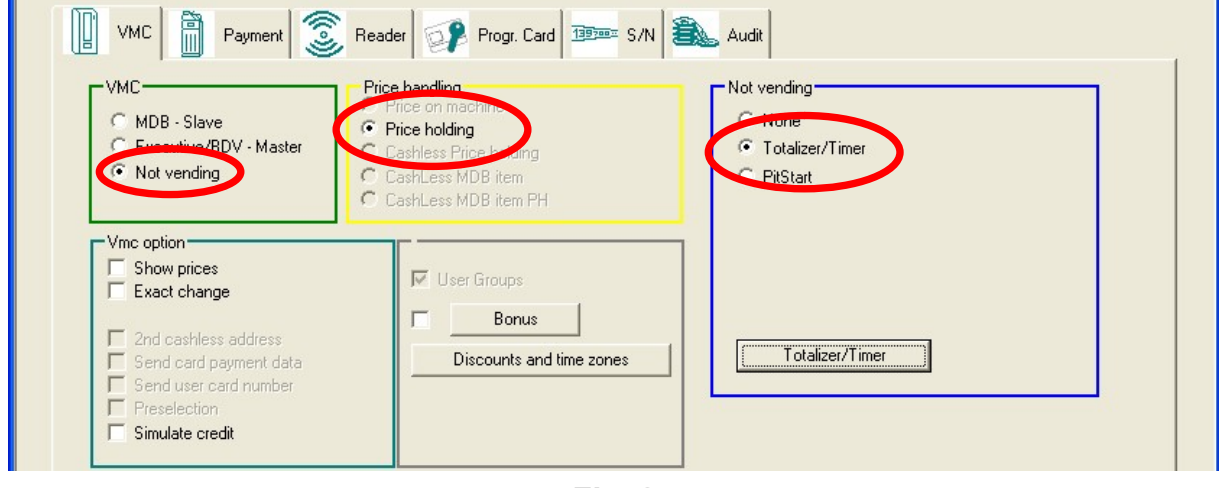

Fig. 9

Prices window will be display with the 4 boxes Price, Option, Controlled vends and Selection. Price table allows you to assign the decrement value you need to the recharge box's yellow button. In this way, when you insert a key or a card into the cashless reader, you can, by pressing the yellow button, decrement the credit of a predetermined value.

- Enter in the Price field inside the Price green box the value in Euros to decrease from the credit (for instance in the picture below has been set the value of  $1 \epsilon$ )
- Tick on the item "All" and press on the buttons Std. Group, Group 1 and Group 2 to assign this value to all of price groups

|                   |      | <b>Prices</b> |                |        |         |        |         |        |                           |                    |  |
|-------------------|------|---------------|----------------|--------|---------|--------|---------|--------|---------------------------|--------------------|--|
| $\sharp$<br>Price | Cash |               | Option Std. Gr | Option | Group 1 | Option | Group 2 | Option |                           | Cancel             |  |
| Sele              | 1.00 |               | 1.00           |        | 1.00    |        | 1.00    |        | <b>FPrice</b><br>Price n. | $\Box$ All         |  |
|                   |      |               |                |        |         |        |         |        | Cash<br>Std. Group        | Group 1<br>Group 2 |  |
|                   |      |               |                |        |         |        |         |        | Price                     | 1.00               |  |

Fig. 10

### 4.7 Setting the two credit values assigned to the two Blue buttons "+" and " $+$ "

In the UNICO's Payment tab, select inside of the Coin acceptor section the option Parallel. In the Coins green section, enter in the Coin 3 and Coin 4 fields the increment values in Euro that you want to be applied when press one of the two recharging box's blue buttons.

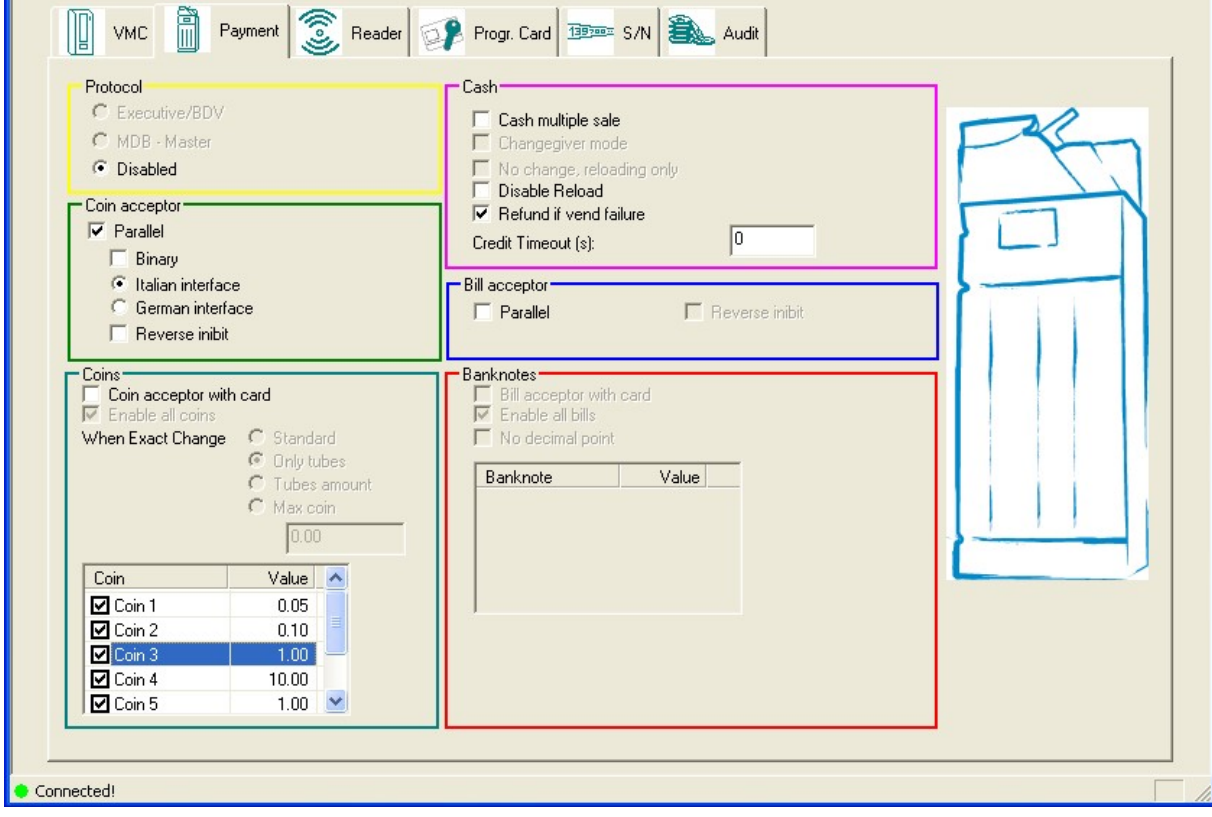

Fig. 11

The recommended setting is 1 Euro for channel 4, corresponding to the first blue button at the top indicated on the recharging box with "+" and 10 Euros for channel 3, corresponding

to the second blue button indicated on the recharging box with "+".

EN

#### 4.8 Sending configuration data to the cashless system

To immediately send changes to the connected device, press the Send button (top right on the main screen in the green box Configuration), to write changes directly on the recharging box.

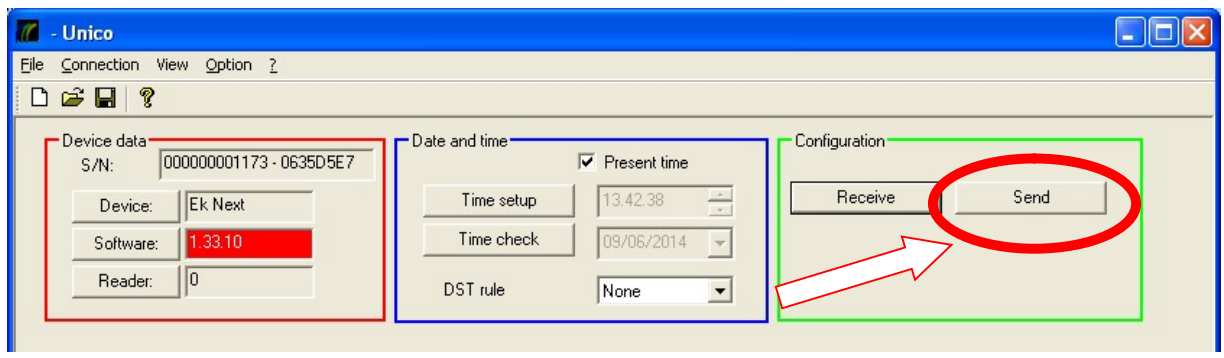

Fig. 12

In this way, you can increase or decrease the key or a card's credit directly from your desk (indeed you can use the Blue or Yellow buttons to charge the keys) without having to use other devices or software dedicated.

## 5. Technical Data

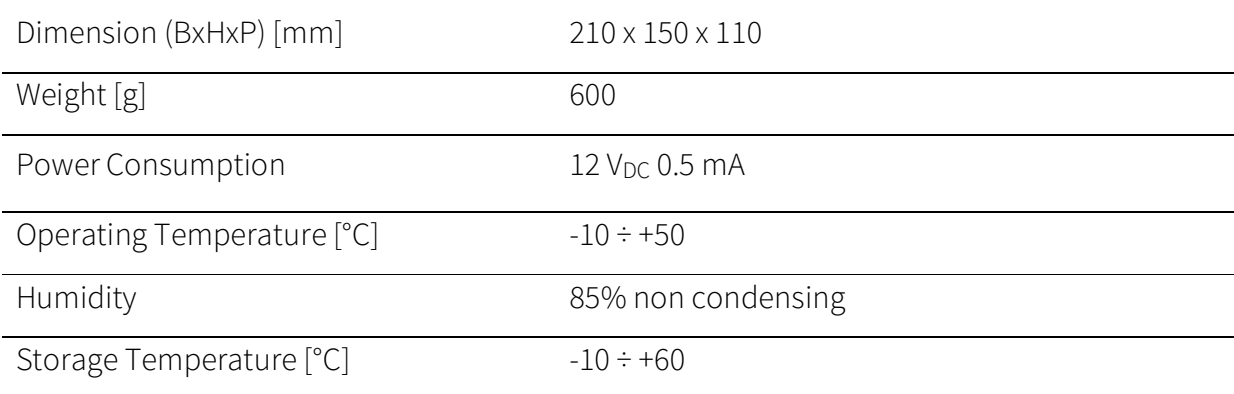

EN

EN

## $SUZOHAP$

#### EMA Headquarters **EMA Headquarters EMA Headquarters APA Headquarters**

Antonie van Leeuwenhoekstraat 9 3261LT Oud-Bijerland The Netherlands P +31 (0) 186 643333 F +31 (0) 186 643322 Info.nl@suzohapp.com

1743 Linneman Rd Mount Prospect IL 60056 USA P +1 (847) 593 6130 F +1 (800) 593 4277 info@suzohapp.com

suzohapp.com

44-48 Rocco Drive, Scoresby Victoria Australia 3179 P +61 3 9757 5000 F +61 3 9763 7265 info@suzohapp.com.au

For more information: SuzoHapp Netherlands B.V.

Antonie Van Leeuwenhoekstraat 9 3261 LT Oud-Beijerland - The Netherlands Phone: (+31) 186 64 33 33 - Fax: (+31) 186 64 33 32 sales.nl@suzohapp.com

Nome file: Box di ricarica da Banco LCD con EuroKey Next\_EN.doc Directory: C:\Users\A.Obinu\Documents Modello: C:\Users\A.Obinu\AppData\Roaming\Microsoft\Templates\Normal.d otm Titolo: Oggetto: Autore: s.galli Parole chiave: Commenti: Data creazione: 13/06/2014 11:41:00 Numero revisione: 48 Data ultimo salvataggio: 22/06/2018 11:30:00 Autore ultimo salvataggio: Alice Obinu Tempo totale modifica 235 minuti Data ultima stampa: 22/06/2018 11:31:00 Come da ultima stampa completa Numero pagine: 16 Numero parole: 1.274 (circa) Numero caratteri: 7.263 (circa)